Поставщик систем безопасности TELECAMERA.RU

## Slinex Cloud Call

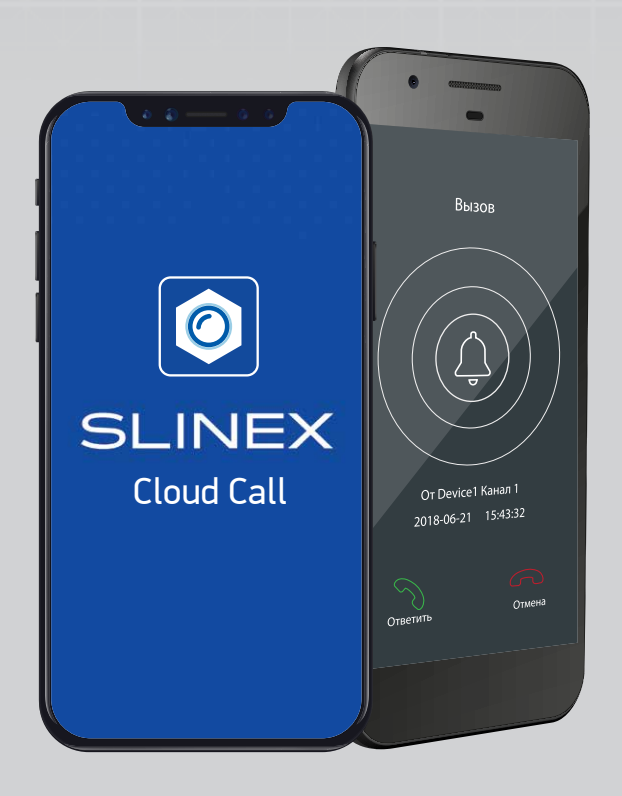

### Внимание!

Данное руководство содержит описание мобильного приложения Slinex Cloud Call, с которым работает ваше устройство. Описание мобильного приложения, содержащееся в инструкциях к конкретным изделиям, не является актуальным.

Спасибо за выбор нашего оборудования

## **SLINEX**

# **SI INFX**

На мобильном устройстве откройте приложение «Google Play» (для Android) или «App Store» (для iOS), наберите в строке поиска «Cloud Call» и установите приложение на мобильное устройство.

## 1. Создание учетной записи

- 1) Запустите приложение «Cloud Call» на мобильном устройстве и нажмите кнопку «Регистрация» для создание новой учётной записи;
- 2) Заполните поле «Email» и нажмите кнопку «ПОЛУЧИТЬ КОД» для получения кода активации:
- 3) Проверьте почтовый ящик, который вы указали ранее и вставьте код активации из письма в поле «Код подтверждения»;
- 4) Введите пароль для будущей учётной записи в поле «Пароль» и повторите его ввод в поле «Подтвердите пароль», затем нажмите кнопку «Подтвердить» для создания новой учётной записи. Название почтового ящика будет использовано в качестве логина для входа в учётную запись

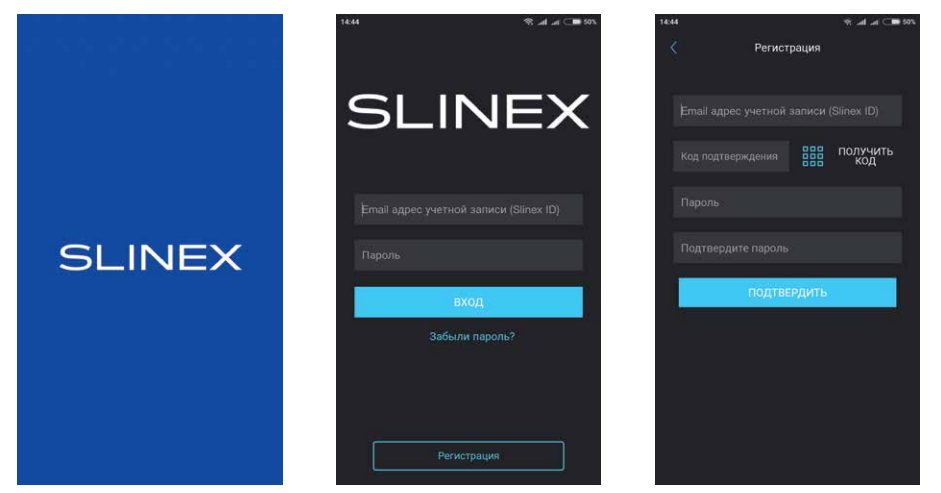

### 2. Добавление нового устройства

### 2.1. Подключение к проводной сети

- 1) Подключите устройство к маршрутизатору с помощью сетевого кабеля;
- 2) Подключите мобильное устройство в ту же локальную сеть;
- 3) Нажмите кнопку «ДОБАВЛЕНИЕ НОВОГО УСТРОЙСТВА», затем поставьте маркер «Подключенное»
	- и нажмите кнопку «ПОДТВЕРДИТЬ»;

1

4) После этого будет произведен поиск устройств в локальной сети, к которой подключено мобильное устройство;

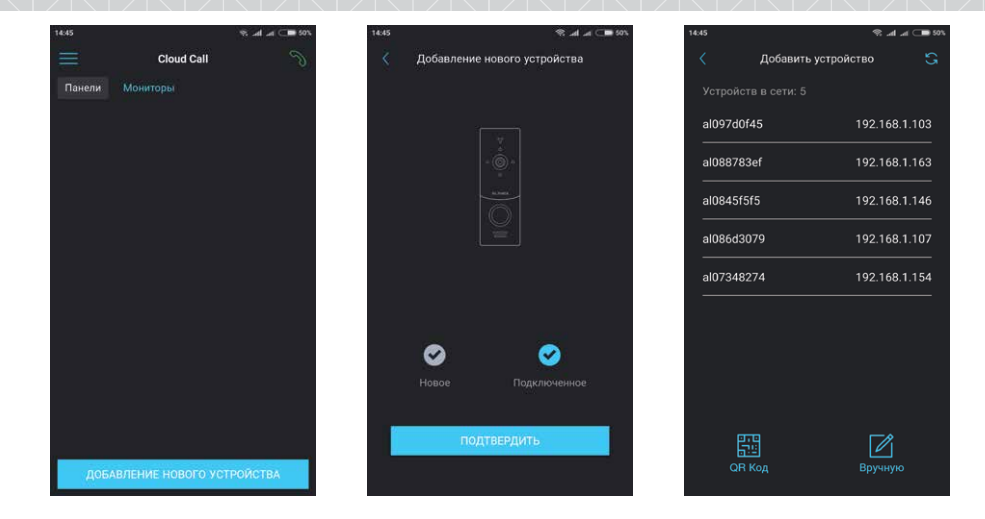

- 5) Выберите UID, соответствующий наклейке на подключаемом устройстве или нажмите кнопку «ОR Код» и отсканируйте OR код на наклейке, если устройства нет в списке;
- 6) Заполните информацию об устройстве:

**UID устройства:** уникальный идентификатор устройства (уже заполнен);

Имя устройства: имя, которое будет отображено в списке;

Пароль: 888888 (по умолчанию).

Затем нажмите кнопку «ПОДТВЕРДИТЬ». Устройство отобразится в главном меню приложения.

ৡ  $\boxtimes$ 

**LAN Flow** 

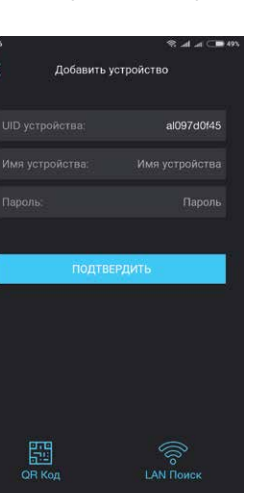

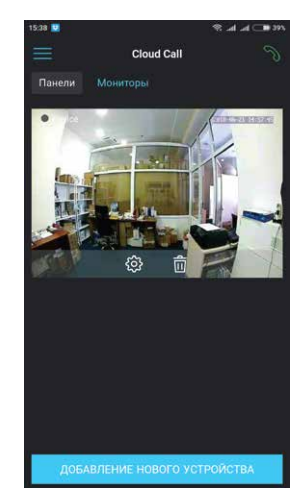

## SUNEX

#### 2.2. Подключение к беспроводной Wi-Fi сети

- 1) Подключите мобильное устройство к Wi-Fi сети, к которой хотите подключить домофон, вызывную панель или адаптер;
- 2) Отключите 3G/4G интернет соединение на время подключения устройства;
- 3) Нажмите кнопку «ДОБАВЛЕНИЕ НОВОГО УСТРОЙСТВА», затем поставьте маркер «Новое» и нажмите кнопку «ПОДТВЕРДИТЬ»;
- 4) На мониторе, вызывной панели или адаптере активируйте режим «Точка доступа», если он не активировался автоматически. Для этого проделайте следующие шаги:

**Для ML-20IP** нажмите и удерживайте кнопку вызова → первый короткий звуковой сигнал → отпустите кнопку вызова и снова нажмите и удерживайте её → второй короткий звуковой сигнал  $\rightarrow$  отпустите кнопку вызова и снова нажмите и удерживайте её → третий звуковой сигнал → отпустите кнопку вызова и дождитесь перезагрузки вызывной панели  $\rightarrow$  после перезагрузки панель издаст короткий звуковой сигнал и подсветка кнопки вызова начнет постоянно мигать – это означает, что панель находится в режиме «Точка доступа».

**Для SL-07IP** нажмите и удерживайте кнопку **дека** до момента пока монитор не издаст звуковой сигнал. После звукового сигнала отпустите кнопку и дождитесь перезагрузки монитора. После загрузки монитор снова издаст звуковой сигнал и подсветка кнопок начнет мигать, индицируя переход монитора в режим «Точка доступа».

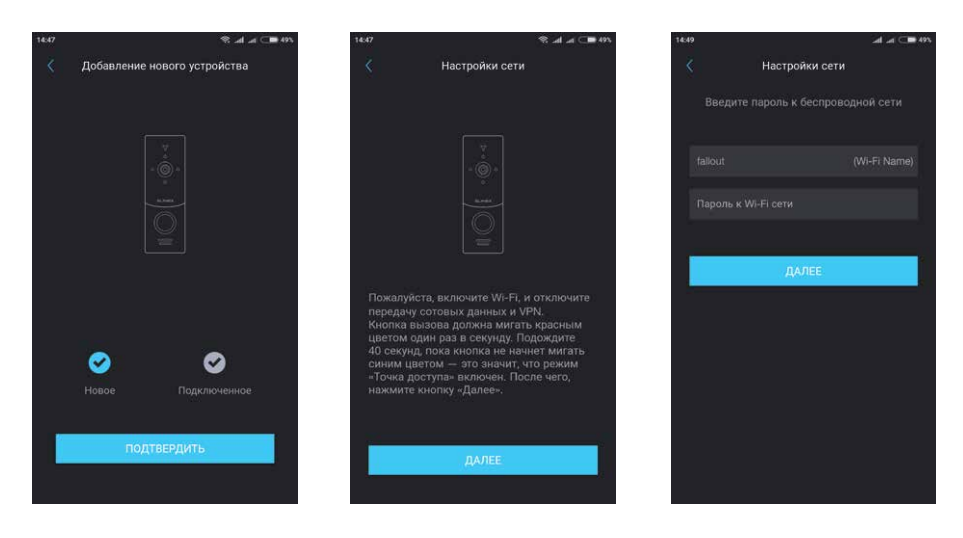

**Для XR-30IP** нажмите и удерживайте кнопку «Режим ТД» на правой боковой грани конвертера, до момента, когда загорится синий светодиод «ТД» на передней панели. Отпустите кнопку «Режим ТД» и дождитесь перезагрузки конвертера. После перезагрузки светодиод «ТД» на передней панели будет постоянно светиться синим цветом, индицируя переход конвертера в режим «Точка доступа».

- 5) На мобильном устройстве нажмите кнопку «ДАЛЕЕ», чтобы начать подключение устройства к Wi-Fi сети. В случае, если вы уже пытались добавить это устройство в режиме «точки доступа», "забудьте" (удалите) его сеть (имя сети начинается на cctv2...) в настройках Wi-Fi вашего телефона или планшета;
- 6) Соединение с устройствами на базе Android происходит автоматически. Для устройств на базе iOS пользователю требуется подключиться вручную. Для этого зайдите в меню «Параметры Wi-Fi» мобильного устройства для просмотра доступных сетей. Найдите сеть с UID номером устройства и подключитесь к ней. После этого вернитесь в приложение Slinex Сloud Call;
- 7) Введите пароль Wi-Fi сети, к которой нужно подключиться и нажмите кнопку «ДАЛЕЕ». После этого произойдет повторная перезагрузка монитора/вызывной панели/адаптера и подключение к выбранной Wi-Fi сети;
- 8) Заполните информацию об устройстве:

**UID устройства:** уникальный идентификатор устройства (уже заполнен); **Имя устройства:** имя, которое будет отображено в списке; **Пароль:** 888888 (по умолчанию). Затем нажмите кнопку «ПОДТВЕРДИТЬ». Устройство отобразится в главном меню приложения.

#### *Примечания:*

- *1) Домофоны SL-10IPT и SL-10IP подключаются к Wi-Fi сети вручную, с помощью меню монитора. За более детальными разъяснениями см. инструкции соответствующих мониторов. После подключения данных мониторов к Wi-Fi сети, следуйте шагам раздела 2.1, стр. 1, для добавления монитора в приложение.*
- *2) Если при первом включении устройства к нему не подключен кабель локальной сети, то оно автоматически перейдет в режим «Точка доступа». Таким образом, при поключении его к Wi-Fi сети, можно пропустить 4-й шаг раздела 2.2.*
- *3) Если устройство уже добавлено в какую-то учётную запись, то его невозможно добавить в другую учётную запись! Для добавления устройства к другой учётной записи используйте список общего доступа.*

## **SLINFX**

### 3. Управление

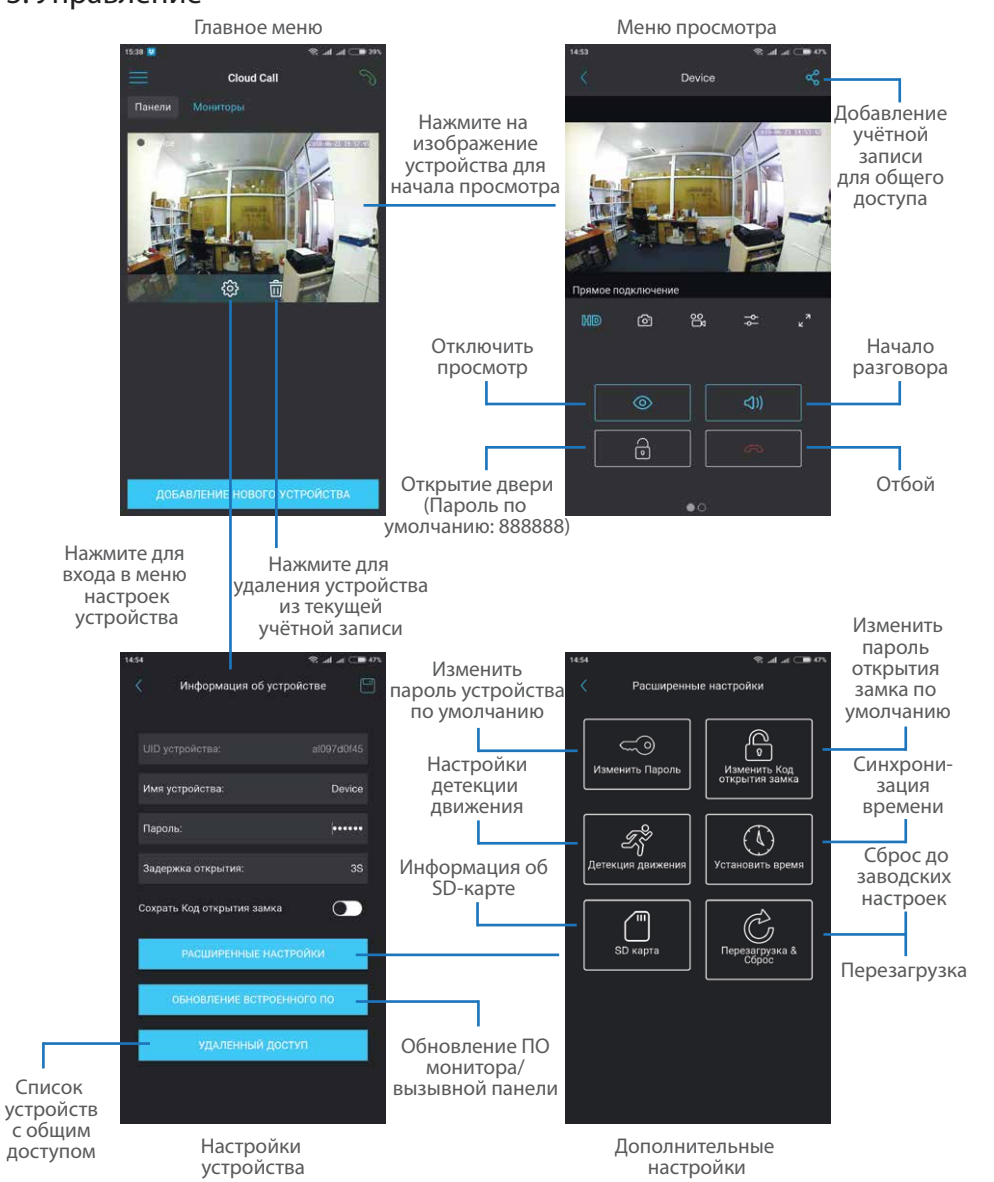

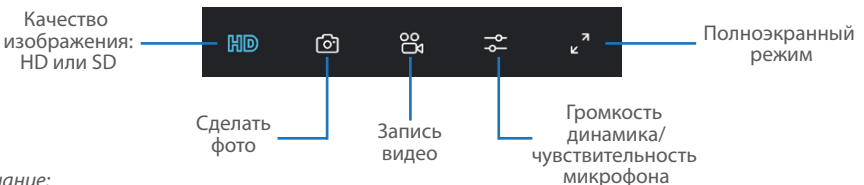

*Примечание:*

 *Во время просмотра изображения с домофона/вызывной панели микрофон вызывной панели находится в постоянно включенном состоянии, таким образом можно слышать что происходит у дверей. При нажатии кнопки «Начало разговора» активируется двухсторонняя аудиосвязь, что дает возможность разговаривать с посетителем.*

### 4. Оповещения о входящих вызовах

Нажмите кнопку для входа в меню режимов оповещений.

**Не беспокоить** – в данном режиме оповещения о входящих вызовах отключены;

**Онлайн** – в данном режиме оповещения о входящих вызовах включены для всех устройств в списке; **Пользовательский** – можно вручную включить или отключить оповещения для каждого устройства в списке;

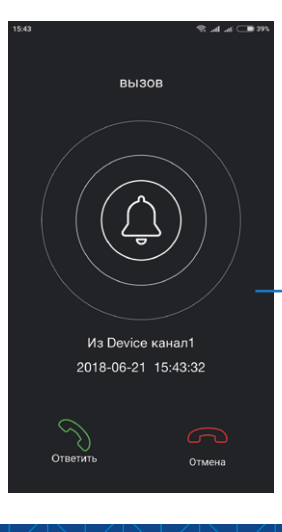

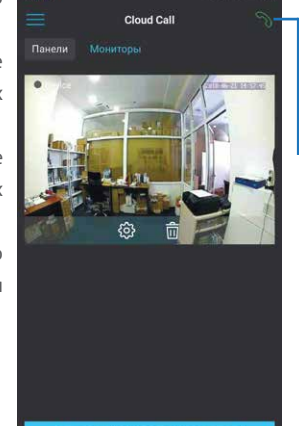

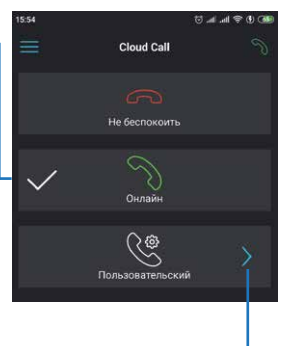

Пользовательский Push<br>Thore ue we  $\bullet$ 

Если включен режим «Вне дома» или в режиме «Пользовательский» оповещения включены для данного устройства, то при входящем вызове на мобильное устройство прийдет оповещение.

Нажмите кнопку «Ответить» для активации разговора с посетителем или кнопку «Отмена» для сброса вызова.

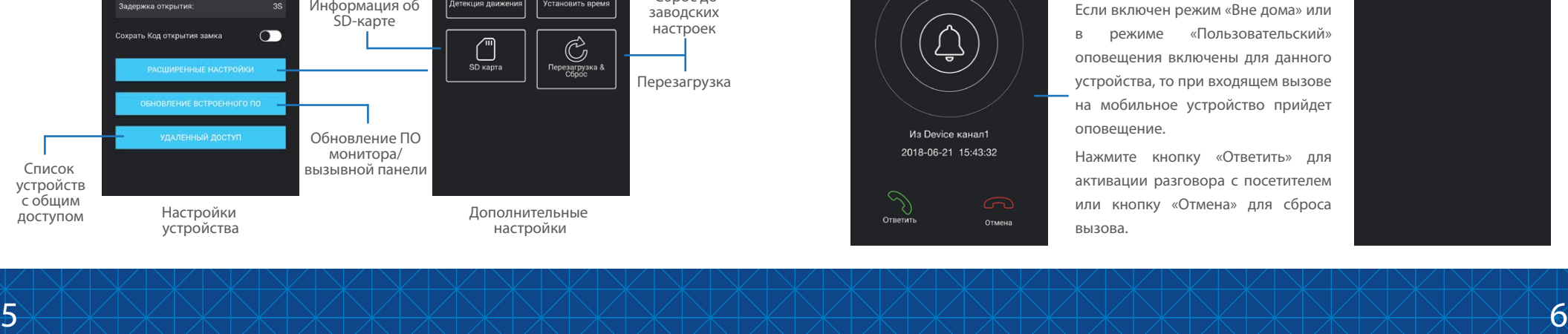

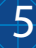

## **SLINEX**

### 5. Программная детекция движения

Нажмите иконку  $\widetilde{\zeta}$  нужного устройства в главном меню приложения, нажмите кнопку «РАСШИРЕННЫЕ НАСТРОЙКИ» и затем нажмите кнопку «Детекция движения» для входа в меню настроек детекции движения.

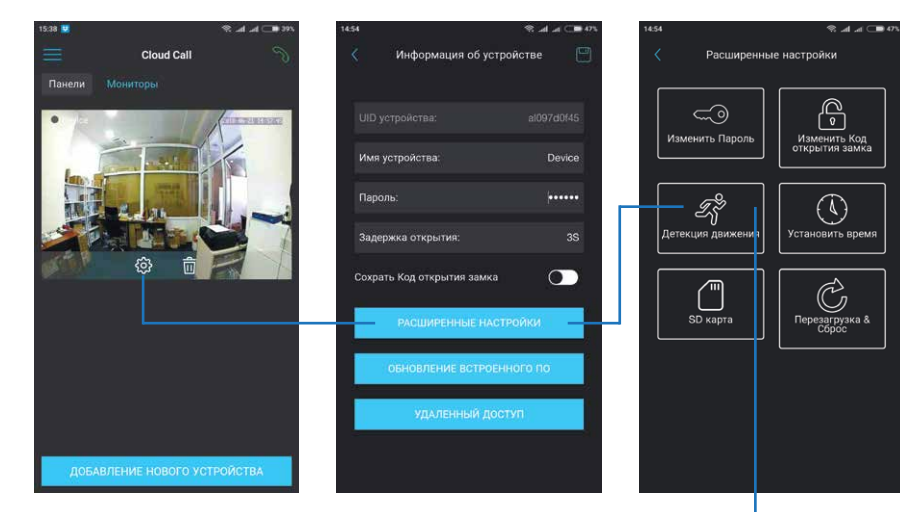

В данном меню можно включить или отключить программную детекцию движения.

Также здесь настраивается чувствительность детекции от 1 до 4, где 4 – это самая низкая чувствительность, а 1 это наиболее высокая чувствительность срабатывания. Если происходит много ложных срабатываний, установите для данного параметра значение 3 или 4.

Далее можно настроить расписание работы программной детекции движения по дням недели, а также по часам.

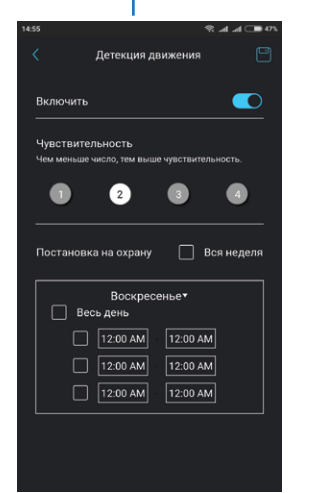

### 6. История событий

В меню просмотра устройства проведите влево для перехода на страницу событий, затем нажмите иконку «События на устройстве» для просмотра истории событий.

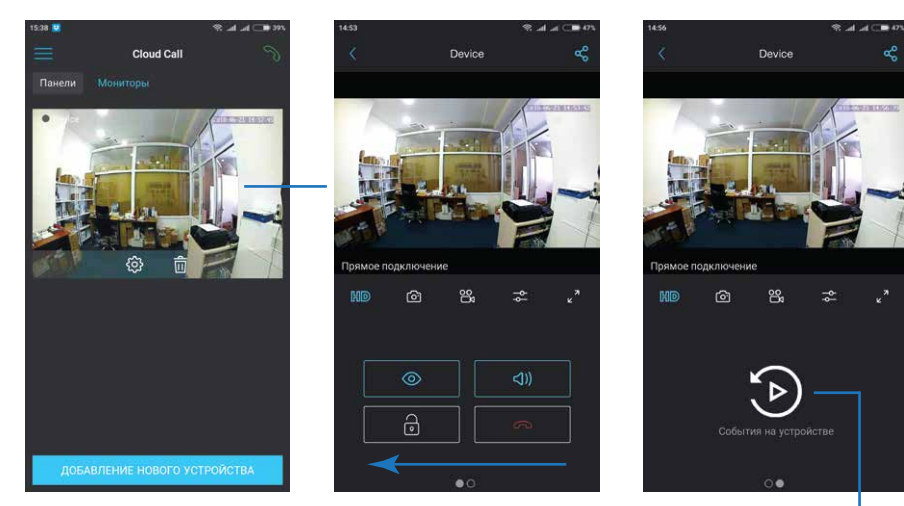

В данном меню на шкале времени можно выбрать отрезок времени, в котором нужно просмотреть видео или фото. Данный архив находится на внутренней памяти устройства или на microSD карте монитора, т.е. при отсутствии доступа к устройству просмотр работать не будет!

#### *Примечание:*

 *В мониторах SL-10IPT и SL-10IP данная функция не активна. Архив событий на них можно просматривать только локально или с помощью веб-интерфейса.*

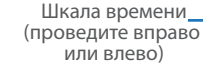

Фото

 $\sim$ 

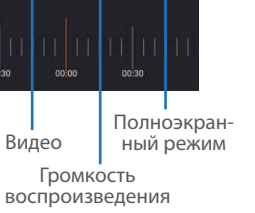

Журнал

 $\triangleleft$ 

018-06-2

0.0Bytels

# **SI INFX**

### 7. Настройки приложения

Нажмите иконку в главном меню для входа в настройки приложения.

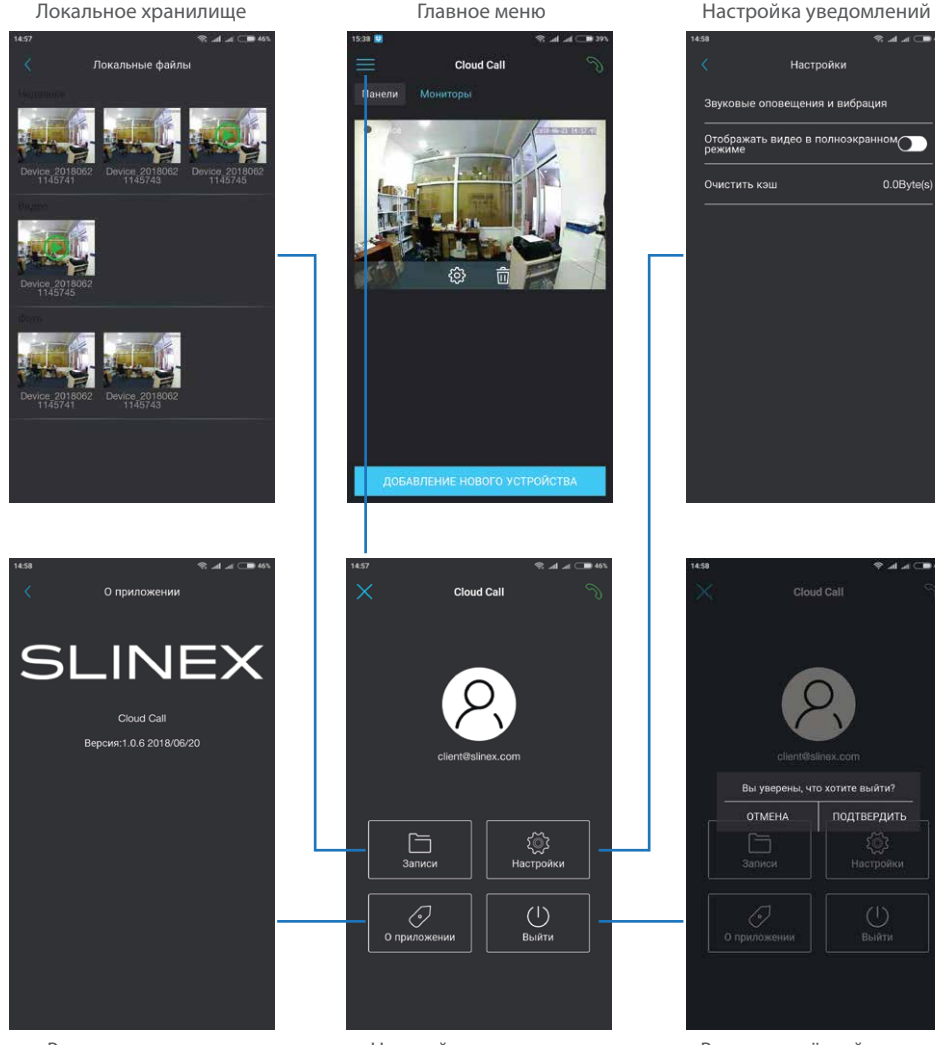

### 8. Общий доступ к устройству

Учетная запись, на которую впервые было добавлено устройство, является основной. Даная учетная запись имеет все права для изменения параметров устройчтва. Если планируется использование приложения на двух и более мобильных телефонах, то на каждом из телефонов должна быть создана отдельная учетная запись. Ниже приведены шаги дли добавления устройства на несколько мобильных телефонов:

- 1) Создайте учетную запись в приложении на первом мобильном телефоне и добавьте в него устройство, способом, описаным ранее в данной инструкции. Данный мобильный телефон будет основным и будет иметь права на изменение всех параметров устройства;
- 2) Установите приложение «Slinex Cloud Call» на всех остальных мобильных телефонах, на которых планируется использовать устройство и в каждом приложении создайте отдельные учетные записи (отличные от той, которая используется на основном телефоне);
- 3) Зайдите в меню просмотра устройства на основном мобильном телефоне и нажмите кнопку  $\alpha$ в правом верхнем углу экрана, затем введите имя учетной записи, с котрой нужно поделиться доступом к устройству и нажмите кнопку «Подтвердить». Спустя несколько минут данное устройство должно появится в списке на мобильном телефоне, где используется данная учетная запись. На дополнительных устройствах можно только отвечать на входящие звонки, просматривать изображение и открывать замок. Менять настройки устройства на дополнительных телефонах невозможно.
- 4) Аналогичным образом можно поделиться доступом с другими мобильными телефонами (до 5 дополнительных учетных записей).

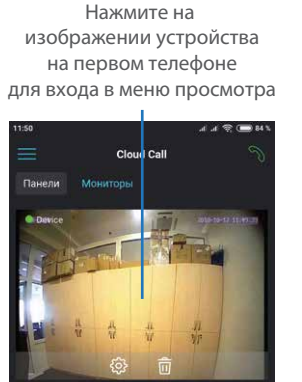

Нажмите кнопку «Поделиться»

 $\rightarrow$ 

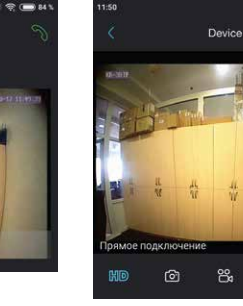

Введите имя учетной записи, с которой нужно поделится доступом и нажмите кнопку «Подтвердить»

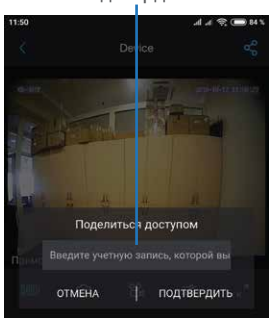

Версия приложения Настройки приложения Выход из учётной записи

# SLINEX

## Содержание

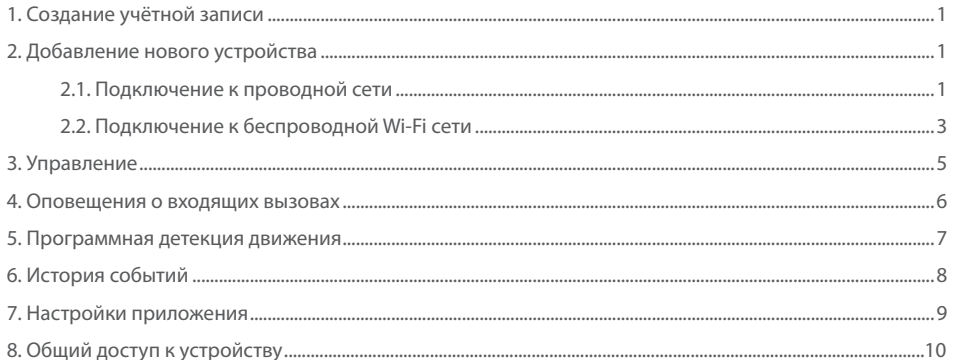